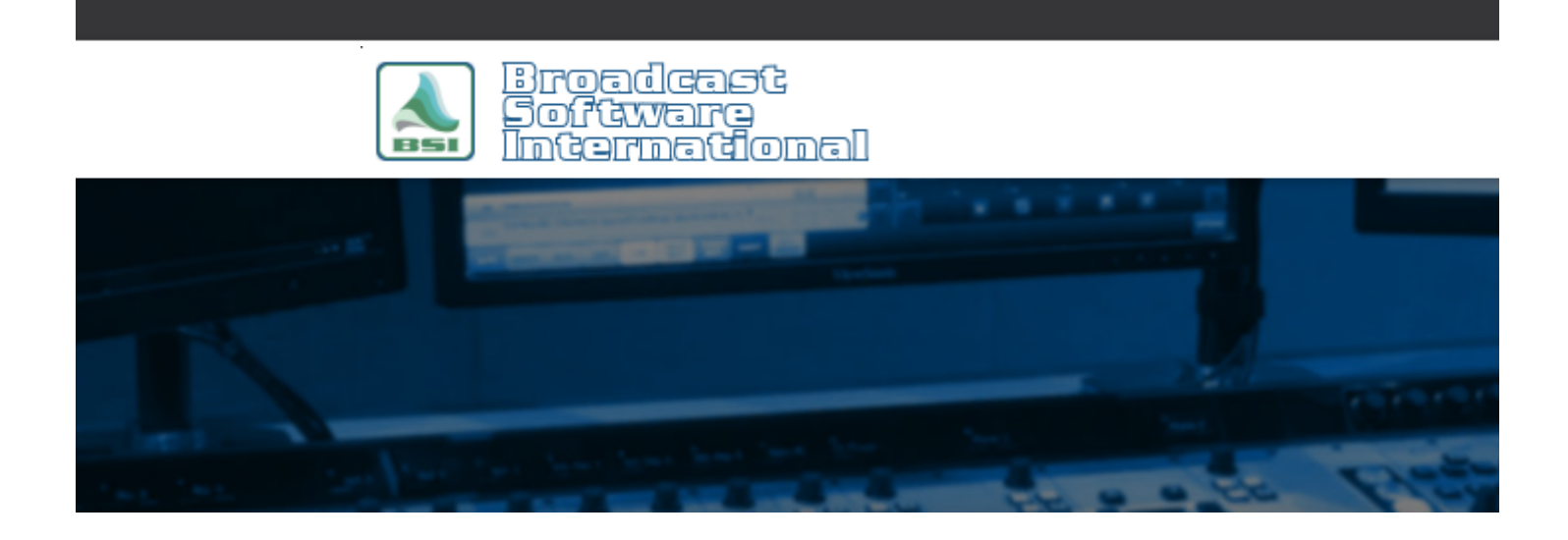

## **Frequently Asked Questions**

**Unable to Access Mapped Drives** [All Categories](https://www.bsiusa.com/support/ticket/kb/index.php) » [General - Applies to all BSI Applications](https://www.bsiusa.com/support/ticket/kb/faq.php?cid=1) **Introduction**

When attempting to open files or set paths within applications, mapped drives (IE aliased network paths) don't show in the available drives while local drive letters do (IE C:\, D:\ etc). This is caused by security functionality within Windows, which blocks access to 32bit bases applications. To remedy this, you will need to add/modify a registry key in the Windows registry.

NOTE: These steps should be performed by a qualified IT person. Modifying the Windows registry incorrectly can cause errors or even system failure. Proceed with these steps at your own risk.

## **Instructions**

- 1. Right-click on the Windows Start menu and choose Run from the pop-up menu.
- 2. Enter "regedit" in to the Open field, as shown in Figure 1, then click OK.

**E**image

- Figure 1
- 3. Browse to HKEY\_LOCAL\_MACHINE\Software\Microsoft\Windows\CurrentVersion\Policies\System
- 4. On the right-side list, look for an entry for EnableLinkedConnections, as shown in Figure 2. If you do not see the EnableLinkedConnections entry, proceed to step 5, otherwise, proceed to step 6.

**E**image Figure 2

5. If the EnableLinkedConnection value does **NOT** exist: Right-click on the System entry on the left side list (as shown in figure 2) and choose **New**, then select **DWORD (32 bit) Value** from the pop-up menu that

appears. A new entry will appear in the list on the right side. Enter the name as "EnableLinkedConnections" (without quotes), then press **Enter**. You can now proceed with step 6.

- 6. If EnableLinkedConnections value exists: Right-click on the **EnableLinkedConnections** entry on the right side list (as shown in figure 2) and choose **Modify...**. In the window that appears, change the entry in the **Value Data** field to "1" (without quotes) and click **OK**.
- 7. Close all open windows and applications and then reboot your computer. You should now be able to access mapped drives from within 32-bit applications.

## **Help Topics:**

Last updated Thu, Jul 10 2014 1:25pm

## **Please Wait!**

Please wait... it will take a second!